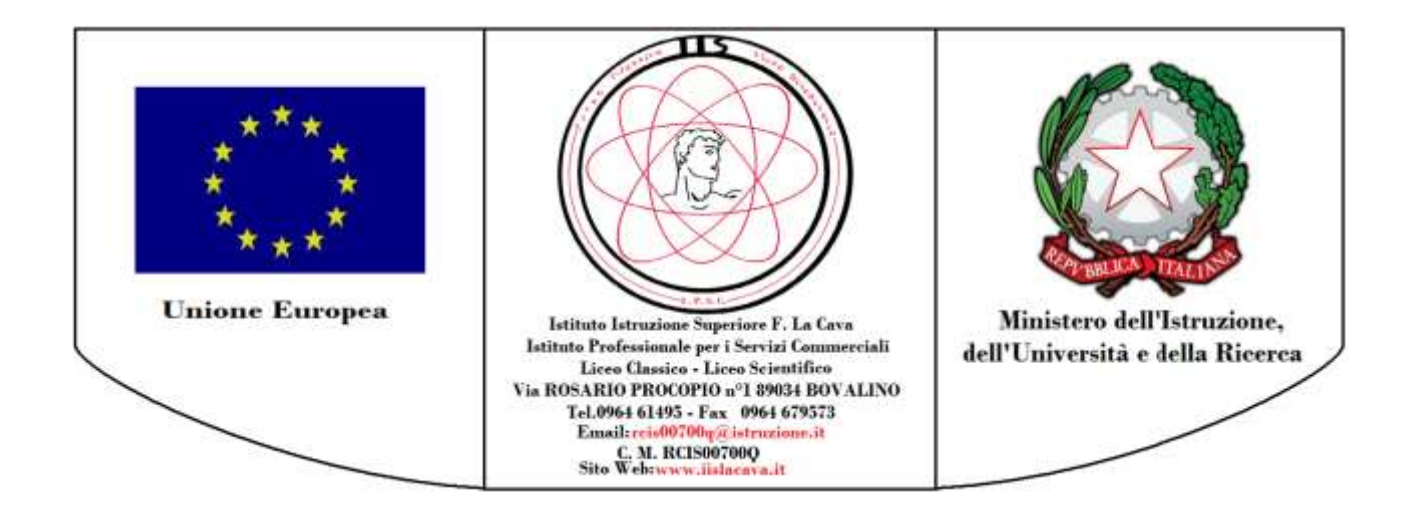

## **IIS LA CAVA- SCUOLA POLO FORMAZIONE AMBITO 10-CALABRIA INIZIATIVE FORMATIVE ANNO SCOL.2017/2018**

## ISTRUZIONI OPERATIVE PER ACCEDERE ALLA PIATTAFORMA S.O.F.I.A

## Premesso che

Con l'apertura della piattaforma digitale S.O.F.I.A. (Sistema Operativo per la Formazione e le Iniziative di Aggiornamento) realizzata dal Miur, i docenti possono accedere al catalogo delle iniziative di formazione realizzate sia dagli enti/associazioni Accreditati/qualificati, sia a quelle proposte dalle Università e dalle Istituzioni Scolastiche;

I docenti, partecipanti ai corsi di formazione, organizzati dalla scrivente Scuola Polo per la formazione dell'Ambito n.10-Calabria, hanno l'obbligo di iscriversi ai percorsi formativi scelti sulla piattaforma S.O.F.I.A.

In tal modo la partecipazione ai precitati percorsi formativi confluirà direttamente nel portfolio personale di ciascun docente.

Si invitano, pertanto, i docenti che hanno effettuato l'iscrizione ai percorsi di formazione, organizzati dalla scrivente Scuola Polo per la Formazione dell'Ambito n. 10- Calabria, a procedere, con ogni sollecitudine, e prima dell'avvio dei percorsi formativi in parola, ad effettuare l'iscrizione alla precitata piattaforma entro e non oltre le ore 24,00 dell'8 Aprile 2018. (dopo tale data non sarà più possibile effettuare le iscrizioni)

Si precisa che tale operazione deve necessariamente essere effettuata dal singolo docente interessato in quanto per l'iscrizione alla piattaforma in parola sono richieste le credenziali personali di accesso a "istanze on-line" ed alla casella di posta elettronica istituzionale.

Per il fine di cui sopra, si forniscono di seguito le istruzioni operative necessarie e si allega il CATALOGO dell'IIS LA CAVA con indicazione dei percorsi formativi organizzati dalla stessa nella sua funzione di Scuola Polo per la formazione della Rete dell'Ambito n.10-Calabria.

## Per Accedere alla Piattaforma S.O.F.I.A. è necessario:

Andare sul sito **www.iislacava.gov.it**

2. Cliccare sul LINK **Piattaforma Digitale del MIUR** , presente in alto a sinistra sotto **FORMAZIONE RETE AMBITO 10-CALABRIA**

- 3. Verrà aperta la pagina della piattaforma S.O.F.I.A. Cliccare in alto a destra su **ACCEDI**.
- 4. Verrà aperta la pagina del login: inserire le proprie credenziali di **ISTANZE ON-LINE**
- 5) Una volta effettuato l'accesso, si aprirà una pagina con evidenziato in alto a destra **CATALOGO**.

Cliccando su **CATALOGO** e scorrendo in basso la pagina comparirà la scritta: **CERCA NEL CATALOGO L'INIZIATIVA FORMATIVA.**

A questo punto è necessario digitare nello spazio apposito il **codice del corso** indicato nel **CATALOGO allegato.**

6) Dopo aver digitato il codice, si aprirà una pagina che farà riferimento al **corso di interesse** e sarà presente in uno spazio evidenziato **in blu la Cartella del corso in parola.**

Cliccando sulla cartella si aprirà una schermata ed in basso verranno visualizzate**, sempre in blu, le edizioni del corso di interesse.**

7) A questo punto è necessario selezionare **l'edizione del corso**, corrispondente al Gruppo ed al Presidio ai quali il corsista è stato assegnato **(VEDERE ELENCHI**)

Sarà possibile allora, scorrere la pagina e cliccare in basso a destra su **ISCRIVITI ORA.**

 Cordiali Saluti Dirigente Scolastica Scuola Polo per la Formazione Ambito 10- Calabria Dott.ssa Caterina Autelitano (Firma autografa sostituita a mezzo stampa ai sensi dell'art.3, comma 2 del D.Lgs. n.39/1993)